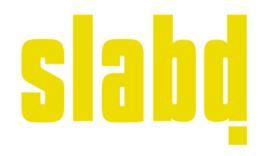

# **ONLINE SUBMISSION GUIDE**

Below are step-by-step instructions on correctly completing an online submission with Slabd.

### CONTENTS

PAGE 2 - CREATE NEW USER ACCOUNT

PAGE 3 - SUBMIT CARDS

PAGE 9 - TROUBLESHOOTING

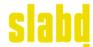

## **CREATE NEW USER ACCOUNT**

Home > 'Register'

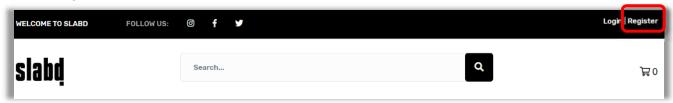

'New Customer' populate your details > 'Register'

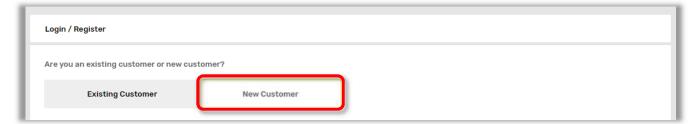

## Using a handheld device?

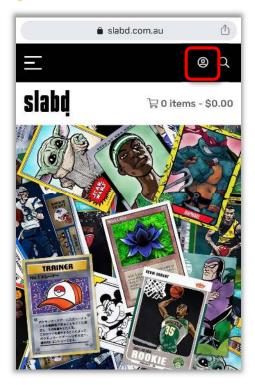

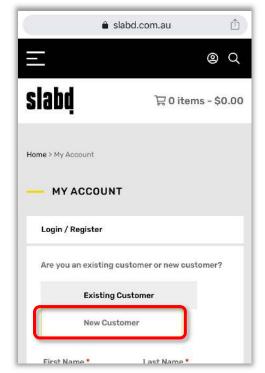

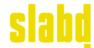

## **SUBMIT CARDS**

#### **BEFORE YOU BEGIN**

- □ Do all your cards meet our Standard Services criteria? If not, please contact us to discuss.
- ☐ Have you arrived at a maximum Declared Value (Estimated Value) in USD, for your cards?
- □ New User? We suggest you set up a <u>Slabd</u> account prior to starting your first online submission.
- ☐ Already started entering cards into your first submission without creating your Slabd account? No worries, you'll be asked to create your new account in **Step 3** of the submission process.

#### **BEGIN YOUR SUBMISSION**

Home > 'Submit Cards'

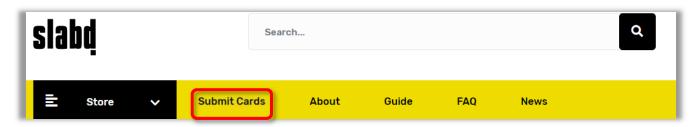

## Using a handheld device?

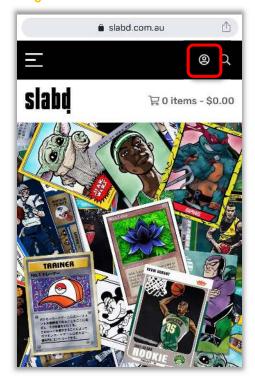

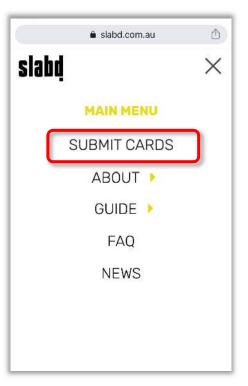

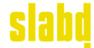

## Step 1 Grading Service

'Select' the available service of your choice > 'Next'

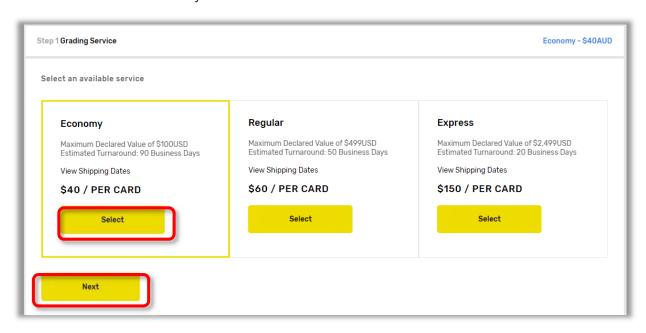

#### Important: You may only select ONE Service Level per SUBMISSION.

Select the appropriate service based on your declared value and turnaround time needs. Visit our <u>Services & Pricing</u> and <u>Declared Value</u> areas for more information.

Tip: The service level you've chosen will appear in the top right-hand corner of the Grading Service screen.

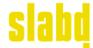

### Step 2 Card Details

'Add Item' to start entering the details of your first card

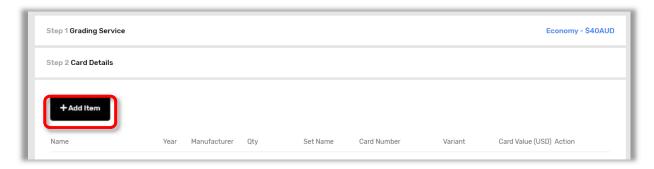

Fill in the details of your first card > 'Save'

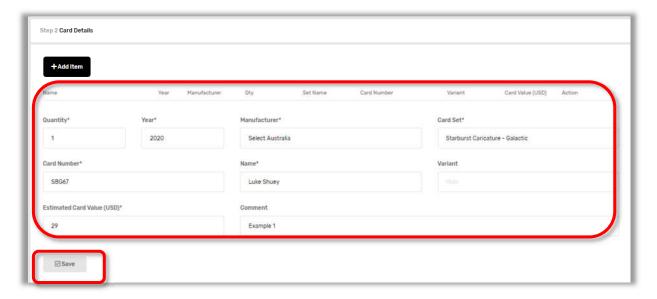

#### Guide to form fields

Quantity: Unless you are submitting multiple (identical) copies of the same card, Quantity will always be '1'.

Year: Year the card was issued.

Manufacturer: Manufacturer of the card.

Card Set: Name of the card set.

Card Number: The number listed on the card.

Name: Name or subject of the card. (i.e. Player name)

Variant: The variety of the card (if applicable). Examples include Blue Refractor or Gray Back.

**Estimated Card Value (USD):** The same as the Declared Value of your card – your estimate of the value of the card after it has been assigned a grade by PSA. Refer to our '<u>Declared Value</u>' guide for more information.

### Submitting multiple copies of the same card?

This only applies when cards are identical – not variants of the same card.

Quantity: Enter the total number of identical cards in this submission

**Estimated Card Value (USD):** Where the total quantity of identical cards is greater than '1', please enter the value for <u>1 individual card only</u>. If cards are of varied quality – use the value of the card with the <u>greatest</u> <u>estimated value</u>.

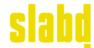

After selecting 'Save', your card details will then appear as a line on your Card Details screen

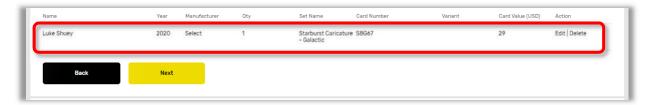

More cards to add? Select 'Add item' and repeat steps above to continue adding cards

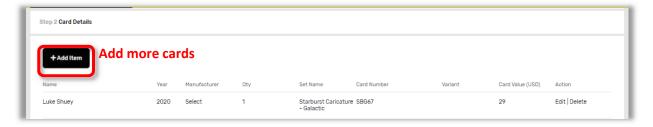

As you add and save cards, they will appear as additional lines in your Card Details screen. Example:

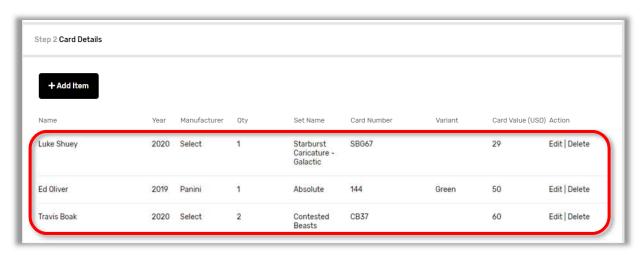

Tip: Need to delete or edit card details while in this screen? Simply select 'Edit' or 'Delete' next to the appropriate card & follow prompts. Once you delete a line the card will be removed from your submission.

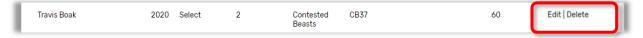

Finished adding your cards? Select 'Next' to move through to the next step in the submission process.

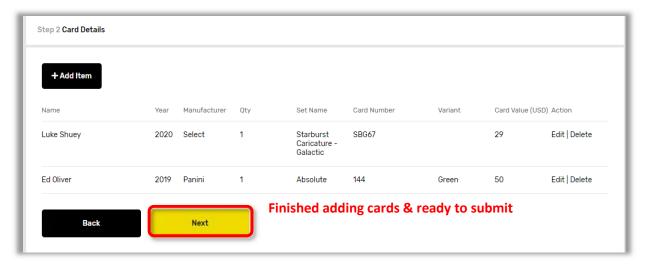

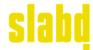

## Step 3 Login / Register

Existing customer but haven't logged in yet Log in via this screen > enter details > 'Login'
New user and still need to register Do it through this screen > enter details > 'Next'
Already logged in No action to take in this screen > simply select 'Next'

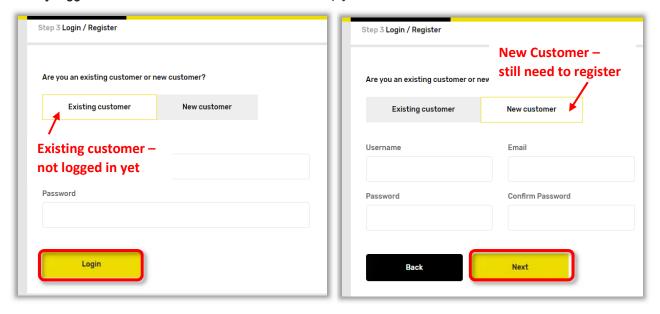

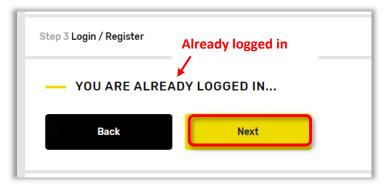

## Step 3 Billing Details

**Existing Customer** Your details will pre-populate & you can make any changes required > 'Next' **New user** Enter your details > 'Next'

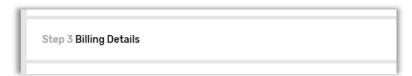

## Step 4 Payment Method

Choose your method of payment and populate details > 'Next'

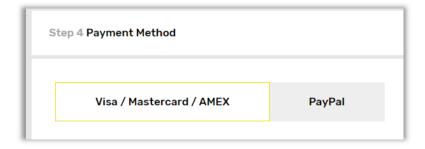

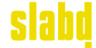

## Step 5 Confirm Order

Carefully review your order details. Make any changes required.

Tip: Need to go back and edit any part of your order (including Card Details) before submitting? Simply use the 'Back' buttons to move back through your order and make changes as necessary.

Tick to agree to our Terms & Conditions 'Submit'

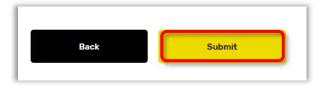

'Success' pop-up will appear > ensure you select 'OK' to finalise your order

<u>Important:</u> Please wait - while your payment is processed. Do not click away from the screen or refresh the page. This process can take up to 30 seconds.

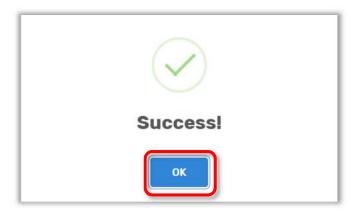

Thank You page will appear > from this page 'Print label' & 'Print Summary'

Prepare your order to send to Slabd: refer to our Packing Guide for more information.

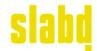

## TROUBLESHOOTING

#### I accidentally selected 'Next' in Step 2 before I finished adding my cards.

#### Scenario: Already created an account and are logged in:

When you selected 'Next' the 'Step 3 Login / Register' screen would have appeared with your details already populated >

Simply select 'Back' to return to the Card Details page and continue adding cards

## Scenario: You are a New Customer and still need to create your account:

When you selected 'Next' the 'Step 3 Login / Register' screen would have appeared > You'll need to populate this screen then follow the steps to register for an account, then enter your billing details and payment method and go all the way through to 'Step 5 Confirm Order' screen > From there you'll need to use the 'Back' buttons to navigate back to the Card Details screen > Select 'Add Item' to continue adding cards and follow steps above to complete your submission Don't worry all the details you've entered into screens 2 to 5 will still be saved!

### Scenario: You panicked and selected the back arrow in your internet browser to try to go back:

Don't do this if it can be helped - but if you did don't despair!

Just start the submission process again from the homepage by selecting 'Submit Card' >
Choose the same service level you'd already started your submission in >
You'll find the details of any cards you started entering still there in the Card Details screen > 'Add Item' to keep adding your cards.

#### I accidentally selected 'Add Item' in the Card Details screen but don't have any more cards to enter.

Unfortunately, the solution to this one is a little clunky at present - bear with us, we are working on it! For now, you'll need to populate each field with a single random character (i.e. '1') > Select 'Save'

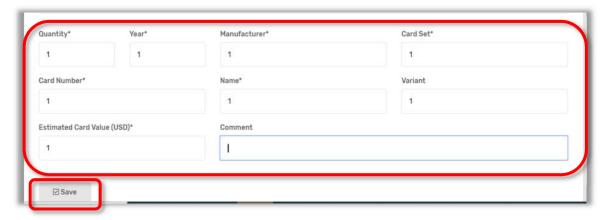

Now select 'Delete' next to the appropriate card, follow prompts. The card will be removed from your submission.

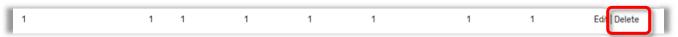

#### I have already started my submission but want to change the Service level I selected.

If you realise that you've selected the wrong service level, simply use the 'Back' buttons to navigate back to the Grading Service screen. You can then follow steps above to select an alternative Grading Service.

**Important note:** this will put **everything** in your submission at that new service level.